## Level 1 Working with desktop publishing applications (7266/7267-008)

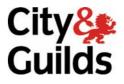

www.cityandguilds.com/e-quals07 March 2009 Version 1.0

e-Quals Assignment guide for Candidates Assignment C

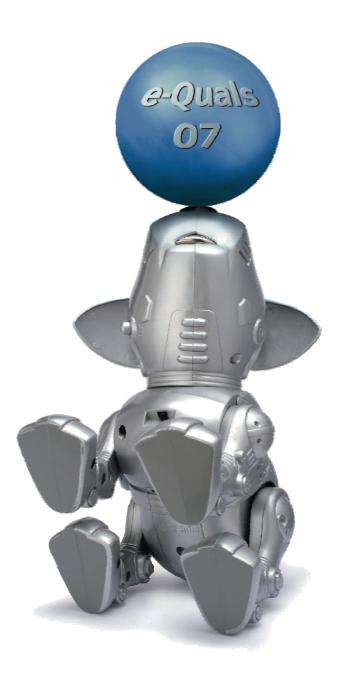

### **About City & Guilds**

City & Guilds is the UK's leading provider of vocational qualifications, offering over 500 awards across a wide range of industries, and progressing from entry level to the highest levels of professional achievement. With over 8500 centres in 100 countries, City & Guilds is recognised by employers worldwide for providing qualifications that offer proof of the skills they need to get the job done.

### **City & Guilds Group**

The City & Guilds Group includes City & Guilds, ILM (the Institute of Leadership & Management) which provides management qualifications, learning materials and membership services, NPTC which offers land-based qualifications and membership services, and HAB (the Hospitality Awarding Body). City & Guilds also manages the Engineering Council Examinations on behalf of the Engineering Council.

#### **Equal opportunities**

City & Guilds fully supports the principle of equal opportunities and we are committed to satisfying this principle in all our activities and published material. A copy of our equal opportunities policy statement is available on the City & Guilds website.

### Copyright

The content of this document is, unless otherwise indicated, © The City and Guilds of London Institute 2008 and may not be copied, reproduced or distributed without prior written consent.

However, approved City & Guilds centres and learners studying for City & Guilds qualifications may photocopy this document free of charge and/or include a locked PDF version of it on centre intranets on the following conditions:

- centre staff may copy the material only for the purpose of teaching learners working towards a City & Guilds qualification, or for internal administration purposes
- learners may copy the material only for their own use when working towards a City & Guilds qualification

The Standard Copying Conditions on the City & Guilds website also apply.

Please note: National Occupational Standards are not © The City and Guilds of London Institute. Please check the conditions upon which they may be copied with the relevant Sector Skills Council.

#### **Publications**

City & Guilds publications are available on the City & Guilds website or from our Publications Sales department at the address below or by telephoning +44 (0)20 7294 2850 or faxing +44 (0)20 7294 3387.

Every effort has been made to ensure that the information contained in this publication is true and correct at the time of going to press. However, City & Guilds' products and services are subject to continuous development and improvement and the right is reserved to change products and services from time to time. City & Guilds cannot accept liability for loss or damage arising from the use of information in this publication.

City & Guilds 1 Giltspur Street London EC1A 9DD T +44 (0)20 7294 2800 F +44 (0)20 7294 2400

www.cityandguilds.com learnersupport@cityandguilds.com

### Contents

### Unit 008 – Working with desktop publishing applications Level 1

Assignment C

| Introduction – Information for Candidates | 2 |
|-------------------------------------------|---|
| Candidate instructions                    | 3 |

# Level 1 Working with desktop publishing applications (7266/7267-008) Assignment C

Introduction – Information for Candidates

### About this document

This assignment comprises all of the assessment for Level 1 Working with desktop publishing applications (7266/7267-008).

### Health and safety

You are responsible for maintaining the safety of others as well as your own. You are asked to work safely at all times.

You will **not** be allowed to continue with an assignment if you compromise any of the Health and Safety requirements.

### **Time allowance**

The recommended time allowance for this assignment is **one and a half hours**.

### Level 1 Working with desktop publishing applications (7266/7267-008) Candidate instructions

### Time allowance: One and a half hours

### The assignment:

This assignment is made up of **two** tasks

- Task A Creating a template
- Task B Preparing a Desktop Publishing document
- Task C Further document layout
- Task D File update

### Scenario

You work as an assistant at the headquarters of a fashion boutique, you have been asked to create a leaflet/flyer which can be given to potential customers, informing them of some of the products you sell and the store locations.

Read all of the instructions carefully and complete the tasks in the order given.

### Task A – Creating a template

1 Create a folder in your user area or removable media called **DTP008**.

Create **three** sub folders within your folder named:

- Posters
- Pictures
- Text
- 2 Move the graphics files that you have been given by your tutor, into the **Pictures** sub folder and move the text files into the **Text** sub folder.
- 3 Open a desktop publishing software application and create a new publication.
- 4 Set the page to **A4** paper size and orientation to **portrait**.
- 5 Change the margins to:
  - **Top** and **bottom** to **2cm**
  - Left and right to 2.5cm.

- 6 Save the publication with the filename **Blank Template** to the **Posters** sub folder.
- 7 Close the publication.

### Task B – Preparing a desktop publishing document

- 1 Open the **Blank Template** file you created earlier and split the page into **two** equal columns.
- 2 Create a text box at the top of the page that meets **both** the left and right hand margins.

Resize the text box to **2.5cm** high.

- 3 Using a hand writing style font and size **36** point, insert the title **Retro Fashion Boutique**.
- 4 Change the colour of the text to **orange** and make it **bold**.

**Centre** the text within the text box and change the **fill colour** of the box to **dark brown**.

- 5 Create a border around the text box , using the same colour **orange** that you used for the title and make the **line weight 4 point**.
- 6 Insert a text box approximately **1cm** below the heading, the **full width** of the **right hand** column.

The text box should be **4cm** high.

7 **Insert** and **right align** the following address:

Kings Street Portobello Road LONDON PB3 7LY Tel: (030) 674 2334

- 8 Use the same **hand writing style font** for the address as you used for the title.
- 9 Make the text **bold**, **16pt** and change the font colour to **dark brown**.
- 10 Insert the image **Fashion 1.gif** from your **Pictures** sub folder into the publication in the **left hand** column, approximately **1cm** below the title.
- 11 Resize the image to **4cm** high, maintaining the aspect ratio and position it in the **centre** of the **left hand** column.
- 12 Save the publication to the **Posters** sub folder you created earlier as **Poster 1**.

### Task C – Inserting graphics

- 1 Draw a text box **2cm** below the graphic in the **left hand** column. This should fill the remainder of the column.
- 2 Insert the text from the file **Fashion Text 1.rtf** from the **Text** sub folder, into the **left hand** text box.

Change the text style to **Arial** and the size to **11pt**.

- 3 **Fully justified** the text in this column and ensure that **all** text is **fully** displayed.
- 4 In the **right hand** column, approximately **1cm** below the address, insert the graphic **London.gif** and resize it to **7cm** high, maintaining the aspect ratio.
- 5 Draw a **basic arrow** pointing **upwards** to the **red square** on the picture of the map.

Adjust the line width of the arrow to 4pt.

6 Using **Graphical Text** (WordArt or similar) of your choice insert the words:

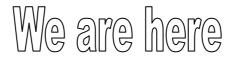

below the arrow. Resize the graphical text to fit between the margins in the  ${\bf right}\ {\bf hand}\ {\bf column}.$ 

7 At the bottom of the page, below the graphical text insert a **block arrow** that points to the **right**.

Use a pale yellow fill colour and add the following text to the arrow:

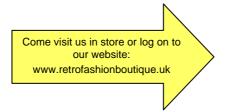

Centre the text and format the style to Arial, size 11pt.

8 Save the publication with the filename **Poster 2**.

### Task D – Preparing page 2 of a desktop publishing document

- 1 Insert a new page to become **page 2**.
- 2 Copy the heading from **page 1** and paste it at the **bottom** of **page 2**.
- 3 Insert the image **Fashion 2.jpg** at the top of **page 2**.

Resize the image to **16cm** wide by **4cm** high so that it stretches the **width** of the page.

- 4 In the left hand column insert a text box **1cm** below the graphic across the width of the column. The text box should be **11.5cm** high.
- 5 Insert the file **Fashion Text 2.rtf** into the text box.
- 6 Spell check the document and correct any errors that you find.
- 7 Format the text to **Arial**, size **14pt**, **Italic** and **fully justified**.
- 8 Approximately **2cm** below this text box insert a suitable **ClipArt** of a **boot** or **shoe** and resize it to **3cm** high.
- 9 Position the **ClipArt** on the **left hand** side of the column, create a copy and **flip** the graphic to make a **mirror image** of it.

Position the copy in the **right** side of the **left hand** column.

10 Insert the graphic **Fashion 3.jpg** in the **right hand** column **1cm** below the top graphic and resize it to **5cm** high and position it centrally.

Apply a **brown border** to the graphic with a **line weight** of **4pt**.

11 Draw a text box **1cm** below the graphic in the right hand column and resize to **10cm** high. Insert the following text:

| If you would like any further details and to join our mailing list please<br>complete the section below and send to the address on the front of<br>this leaflet. |
|----------------------------------------------------------------------------------------------------|
| Name:                                                                                                    |
| Address:                                                                                                    |
| Tel No:                                                                                                    |
| Mobile No:                                                                                                    |
| Email:                                                                                                    |
| Thank you.                                                                                                    |
|                                                                                                    |

- 12 Format this text to **Arial**, **14pt** and make the details section **bold** (as shown above).
- 13 Add a footer to your publication to **include your name**, **today's date** and the **page number**.

Save the publication as **Poster 3** in your **Posters** sub folder.

- 14 Print the document.
- 15 Print the document in a portable document format (eg PDF) with the name **Poster** your **Posters** sub folder.
- 16 Close the publication and exit the desktop publishing application.

When you have finished working:

- Sign each document above your name and label all removable storage media with your name.
- Hand all paperwork and removable storage media to your assessor.

If the assignment is taken over more than one period, all paperwork and removable media must be returned to the test supervisor at the end of each sitting.

### End of assignment

Published by City & Guilds 1 Giltspur Street London EC1A 9DD T +44 (0)20 7294 2468 F +44 (0)20 7294 2400 www.cityandguilds.com

City & Guilds is a registered charity established to promote education and training